# **COMMON PROCESSES**

# **Table of Contents**

| Supp | ort                               | 3 |
|------|-----------------------------------|---|
| •    | Process a Refund (Software)       |   |
|      | Process a Refund (Direct Order)   |   |
|      | Updating Wordpress                |   |
|      | Logging Bugs and Feature Requests |   |
|      | Updating Direct Tracking Numbers  |   |
|      | Application Database              |   |
|      | Command Center                    |   |

# Support

# **Process a Refund (Software)**

Software can be refunded within 30 days of the purchase date and requires both refunding the charge and removing the license.

1. Find transaction in Command Center to confirm date or purchase and amount.

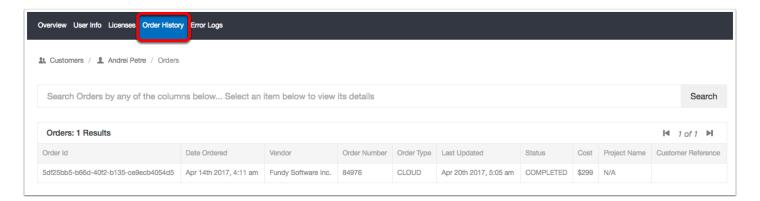

#### 2. Find transaction in Charigify

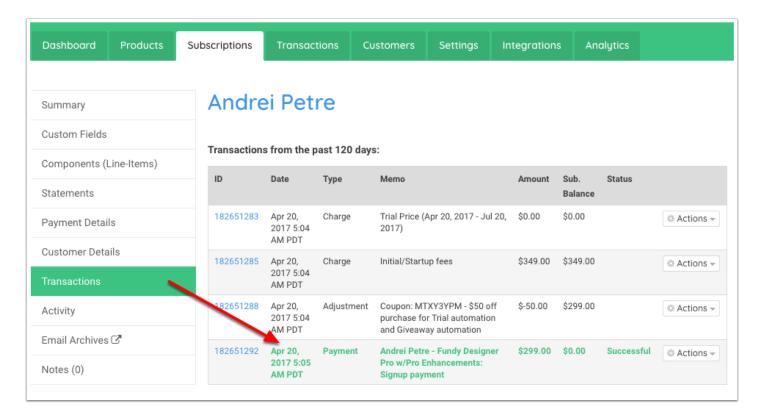

3. On the Summary page of Chargify use Actions > Process Refund

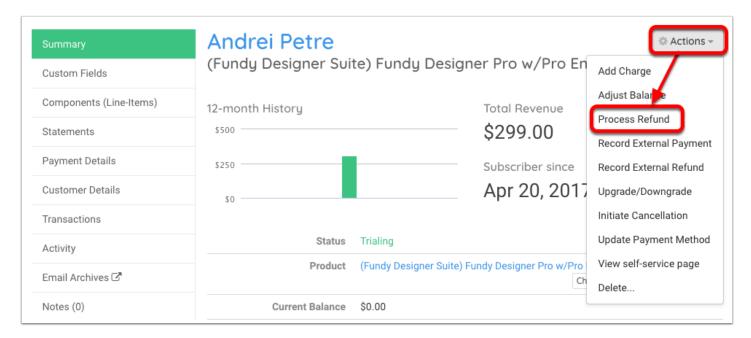

# Select a payment to refund Next, you'll be able to enter a refund amount, up to the amount of the original payment All Payments Date Memo Amount Amount Refunded Apr 20, 2017 5:05 AM Andrei Petre - Fundy Designer Pro w/Pro Enhancements: Signup \$299.00 \$0.00 Select PDT payment

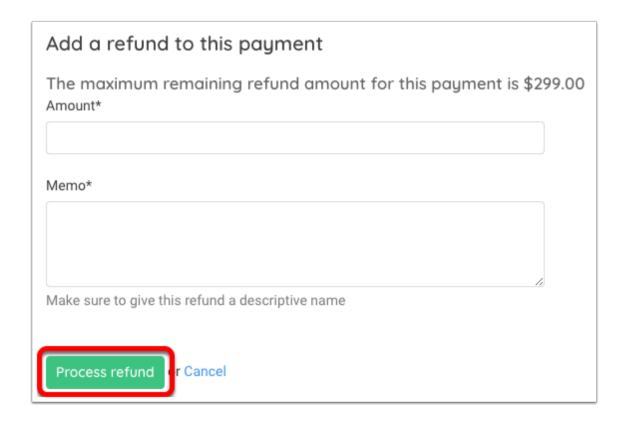

**4. Cancel Pro Enhancements subscription** using Actions > Initiate Cancellation. In most cases this will be "Immediately"

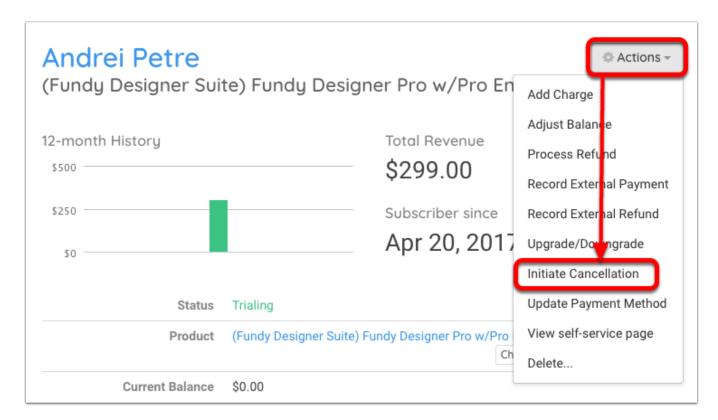

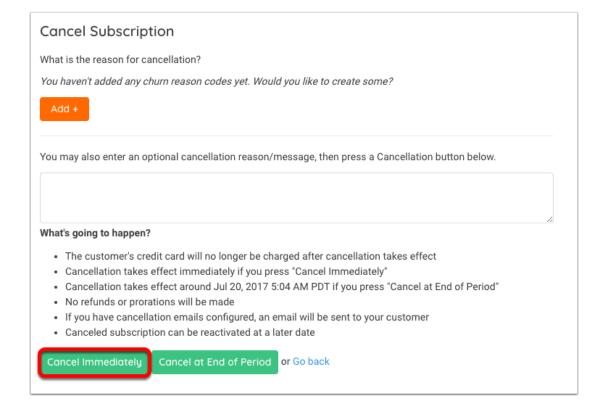

# **5. Remove license and Pro Enhancements from Command Center** and make sure to save the change!

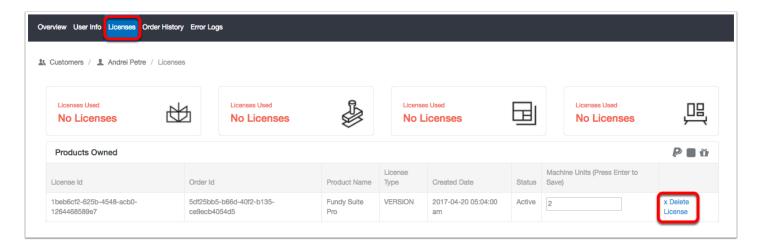

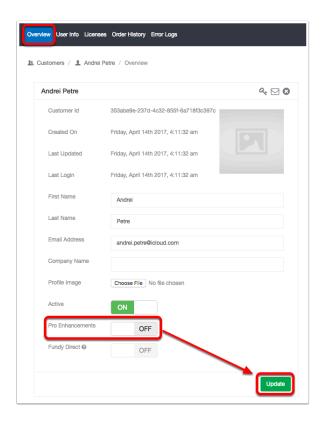

# **Process a Refund (Direct Order)**

Fundy Direct orders are through Braintree, not Chargify, and can be processed in Command Center.

- 1. Confirm the exact amount and order number with the lab in question
- 2. Find and select the order in Command Center

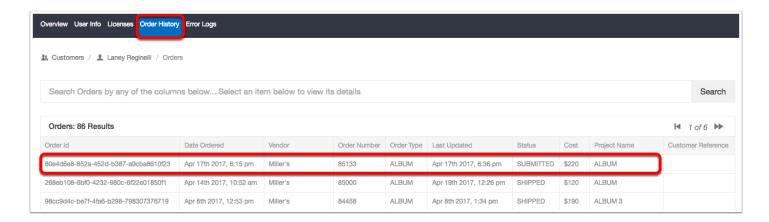

**3.** Click the \$ icon at the top right corner. If that icon doesn't appear, it's because the charge was through Chargify.

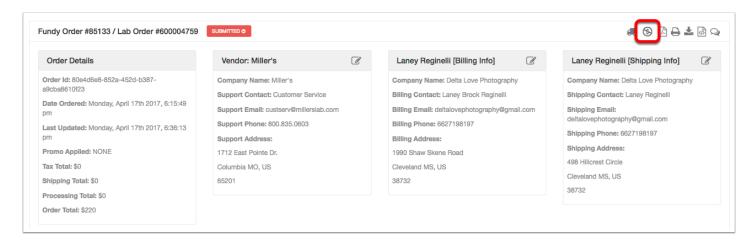

**4. Input details.** This is an "Auto" refund. You'll choose the transaction and reason, and then enter the amount and reason. For example:

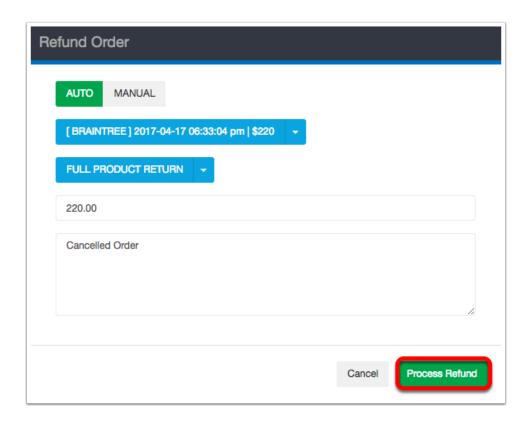

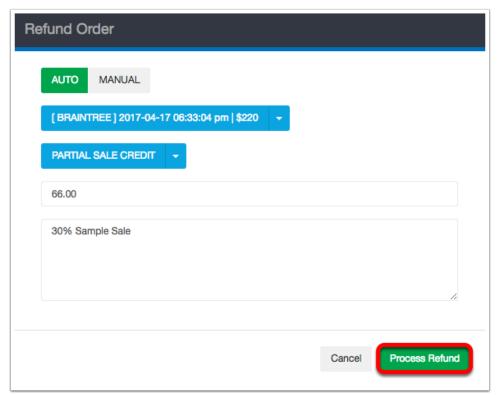

**5.** A green confirmation should appear and the status will change to "Refunded". If a red "Error" appears, the charge has not settled and you need to wait until the next business day to process the refund.

# **Updating Wordpress**

The main Support page is hosted by Wordpress. To add a notice, update FAQ's, etc. you'll need to log in and edit the appropriate page.

# Login

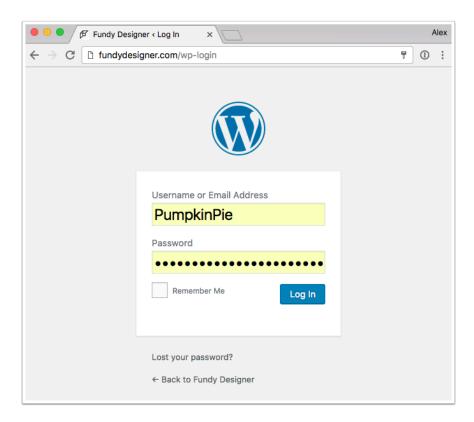

Access the Wordpress login information in 1password or Common Key. The site is: fundydesigner.com/wp-admin

# **Pages**

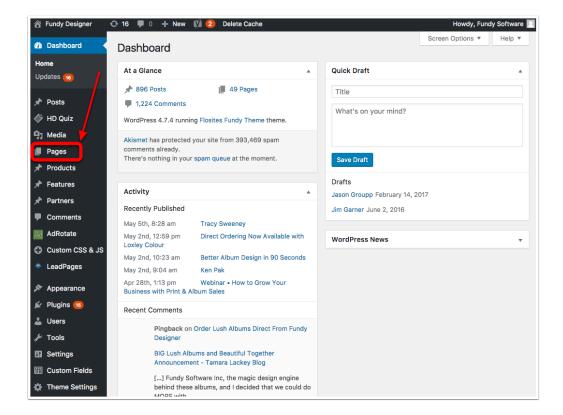

The Support site is a "Page". Everything else is Marketing so be careful!

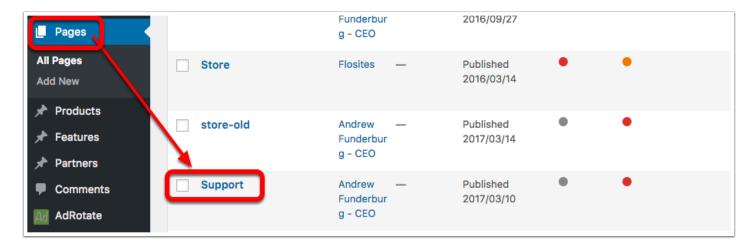

# **Items on Support Page**

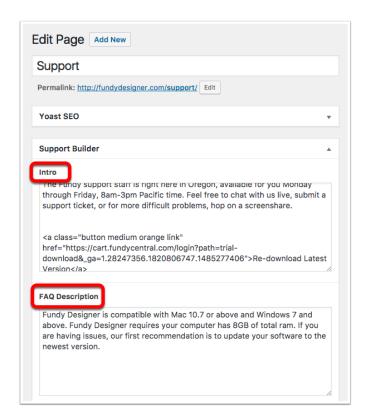

If necessary, a holiday or office closure notice would go in the Intro.

The FAQ should stay short and to the point.

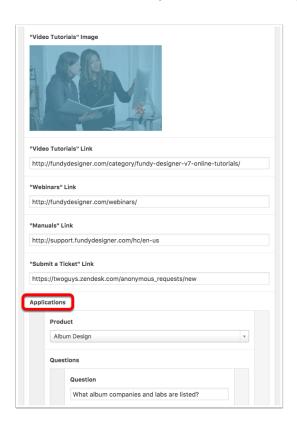

Images and links won't be changed often.

Applications is where you'll find product specific FAQ- this is the most likely reason to access Wordpress.

Use the drop down menu, question, or answer space to edit existing questions.

Use the "Add Question" button at the bottom to add a new one!

# **Logging Bugs and Feature Requests**

# **Access the Project**

There can be multiple active projects at a time when you log in to Pivotal. Make sure you're logging things in the correct project!

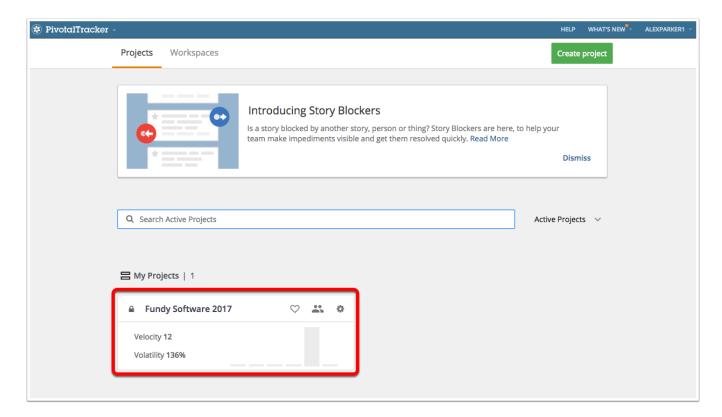

# Where to log your item

Once you've logged in you can see different stories within the project.

We log things in the Icebox

Everything else should be left to Development:)

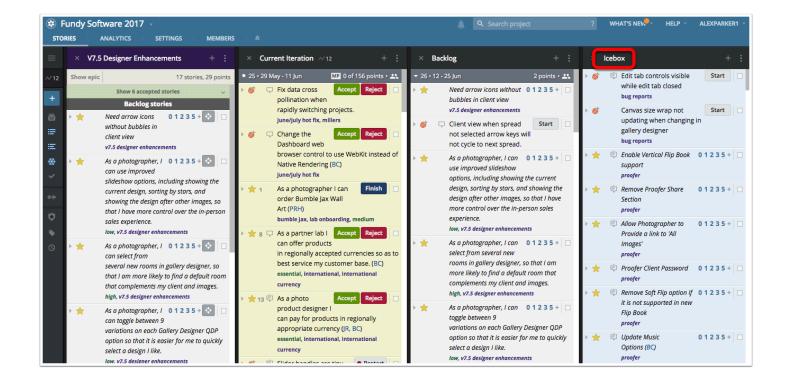

# **Adding a Story**

Feature Requests and Bugs are "Stories". Use the + to add a story, and give it a title.

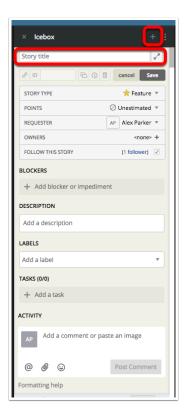

# **Designate Story as a Feature Request or Bug Fix**

You can also assign yourself as the Requester.

Don't worry about Points, Owners, or Following.

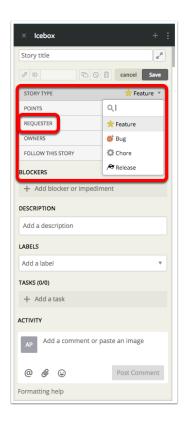

#### **Describe the Addition**

Add a description of the Feature Request, or steps to recreate a Bug Label the Story. Use tags like "Low/Medium/High", "Proofer", etc.

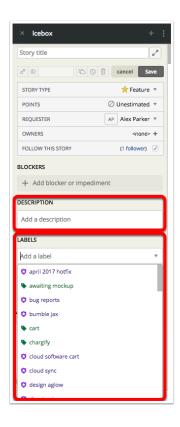

## Save!

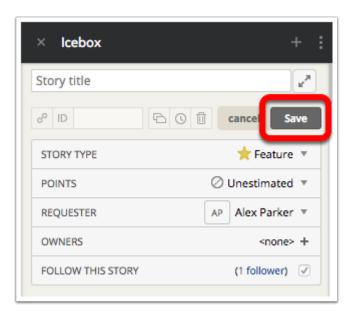

# **Updating Direct Tracking Numbers**

All Direct orders are sent to the lab under the "Fundy Direct" account, which allows us to access the statuses and receive email updates. These updates need to be put into Command Center manually for **Millers, Finao, Lush,** and **Design Aglow** 

Use the icon of a price tag for the lab you're currently updating.

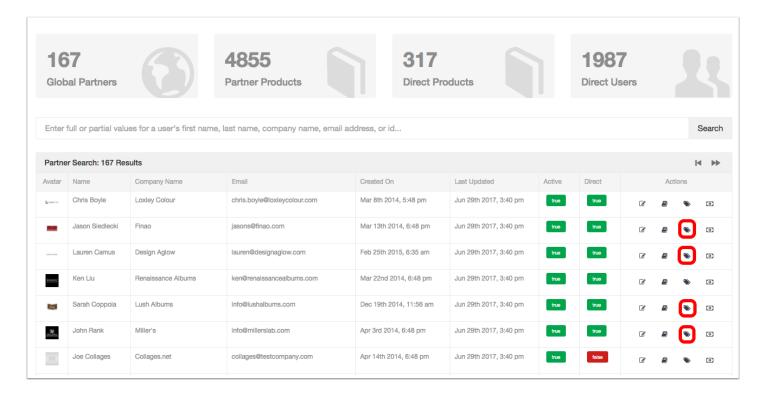

#### Miller's

The UPS tracking number for each customer is sent to **fundydirect@fundysoftware.com** and should be transferred to the order in Command Center.

It can be tricky if the shipping contact is not the same as the photographer who ordered the album, or if the photographer submitted multiple albums over a short period of time. In those circumstances, search for the shipping name in the "Project Name" and start with the oldest album ordered.

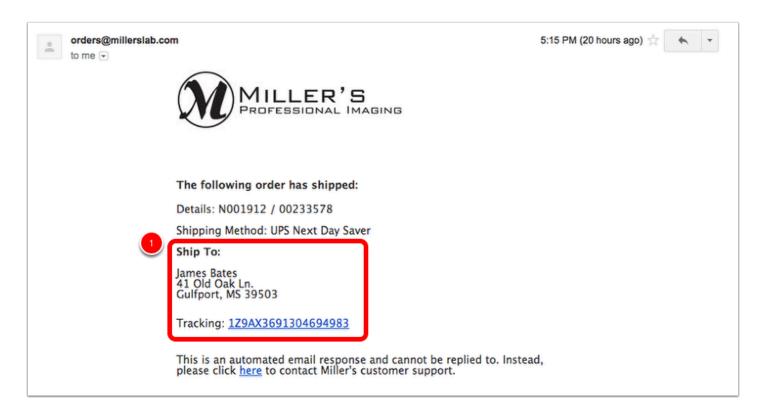

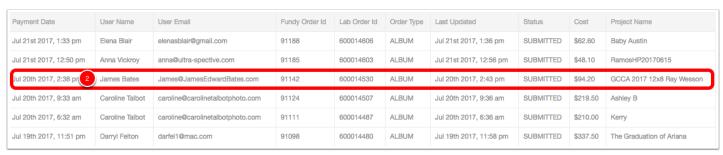

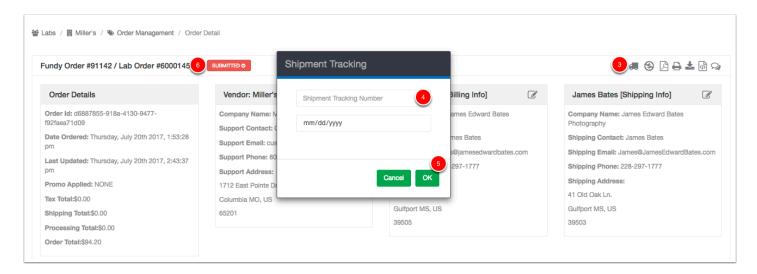

- 1. Copy the tracking number from the email
- **2.** Find the matching name in the lab's "Order Management" page. If you can't find it, try "Refunded".

- **3.** Click the icon of a truck
- **4.** Paste the tracking number (don't worry about the date)
- 5. OK to save
- **6.** Change the order status from **Submitted** to **Shipped.** Miller's is fast enough that they won't be in a "Production" status.

## Finao, Lush, and Design Aglow

The process for these three labs is almost exactly the same as for Miller's. Instead of an email with a name, you will find the status and tracking number organized by order number at finao.com

Finao prints for all three labs, you just have to log in with three different emails;

Finao: fun@fun.com

Lush: orders@lushalbums.com

Design Aglow: fundyorders@designaglow.com

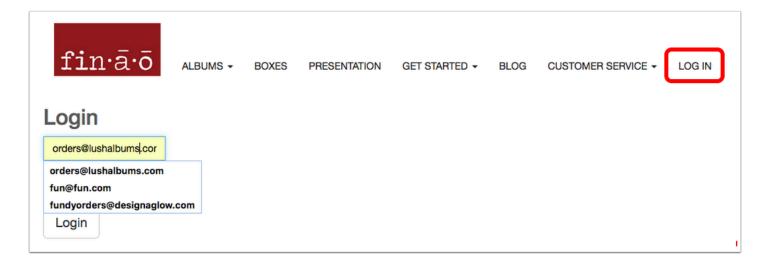

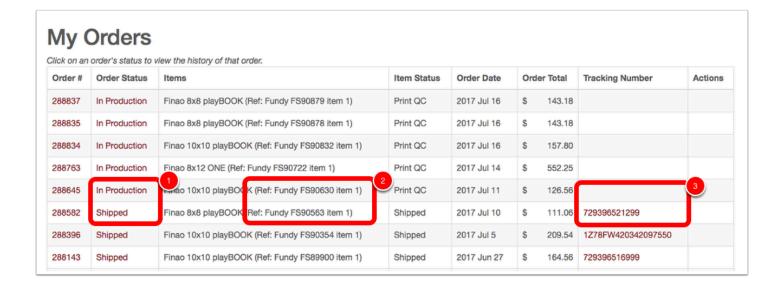

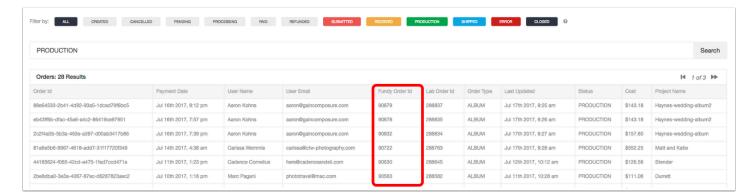

- **1.** The status of each album will be shown and should be updated in Command Center to match
- 2. Use the "Fundy Reference Number" to find the order in Command Center
- 3. If a tracking number is available it will be there!

#### **Other Labs**

**Renaissance** updates orders themselves, but fundydirect@fundysoftware.com still receives shipping updates.

# **Application Database**

You'll hear the term "App Database" a lot in Support. So, what is an App Database? Well, every application on your computer has a corresponding database that tracks the background history of your application. This is a lot like your internet browser history. It is super helpful if you need to backtrack to see sites you've been to, but after a while of not clearing your history, it can cause browser slowness or other adverse issues. The same thing happens with your Fundy Software app database. In order to correct this, you can do a simple reset.

How to reset an app database in:

#### MAC:

- Make sure your Fundy Designer application is closed
- Open Finder
- Go to "Go" in the menu bar
- Hold down the option key so the Library Option appears
- Click on Library (you can let go of the option key now)
- Click Application Support
- · Click Fundy Software
- · Click Fundy Designer
- Change the name of the Data Folder to DataOLD
- You have now reset the App Database

#### WINDOWS:

- Click your Start menu
- Click your User Name (most commonly in the upper right-hand corner)
- Click AppData (if you do not see this folder, follow this link <a href="http://windows.microsoft.com/en-us/windows/show-hidden-files">http://windows.microsoft.com/en-us/windows/show-hidden-files</a> for details on how to "unhide" it. note, you will want to hide your folders again after this process so you don't accidentaly change anything at a later date)
- Click Roaming
- Select the FundySoftware folder and rename it FundySoftwareOLD
- You have now reset the App Database

You probably should avoid deleting an app database, but if you see one that was reset over a few months previous, it is safe to delete the old database.

## **Command Center**

This article will review Command Center and how best to use it to help customers, apply licenses, and utilize analytics.

What is Command Center? It is an in-house developed dashboard where all of our customer information is housed. There are three Command Center databases:

#### 1. https://ccpro.fundycentral.com

This is the database you will use most often, as it is correlated to the desktop application that customers use. Whenever a customer makes a purchase, the purchase is reflected in this database, most commonly referred to as Production or PRO.

#### 2. https://cctest.fundycentral.com

This database, most commonly referred to as TEST, is used for internal and external testing. Labs will download the test build of our software to verify that their specs are presenting correctly. Sometimes our beta build is connected to this database. This database is primarily used by the support and development teams.

#### 3. https://ccdev.fundycentral.com

This database, referred to as DEV, is considered to be a "sandbox". A **sandbox** is a **testing** environment that isolates untested code changes and outright experimentation from the production environment or repository, in the context of **software development** including Web **development** and revision control. The development server is primarily used by the development team.

First, let's log into Command Center:

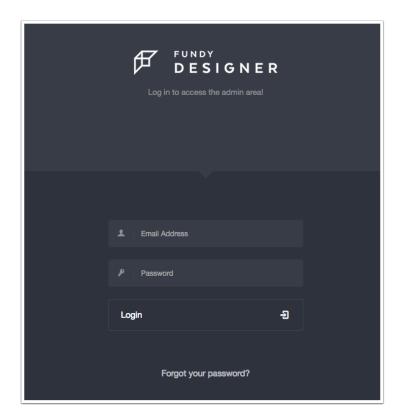

You will need to enter your email and the password used to set up your account. Once you log in, you can change your password, if necessary. First, we will review the most used links in CC. Once logged in, you can view the dashboard:

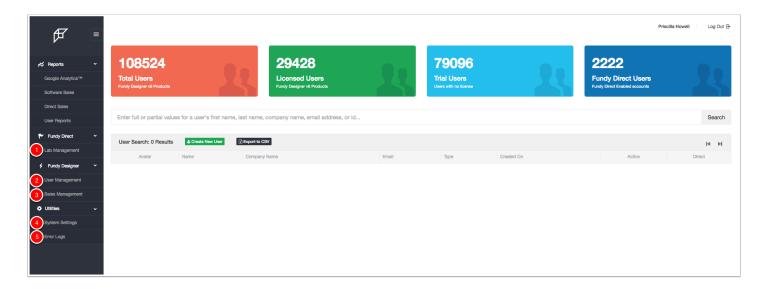

- 1. Lab Management: Click here to manage Lab information, specs, promotions and accounting.
- 2. User Management: This is the most utilized section of Command Center, as this is how clients accounts are managed locally.
- 3. Sales Management: Most utilized by the markteting team, this is where the pricing for our site is referenced.
- 4. System Settings: This is managed by the dev and operations teams. This is wehre the download links listed on the site are located.
- 5. Error Logs: If you want to view user crashes for reporting, you will find them here.

Let's review these links in more detail.

#### LAB MANAGEMENT

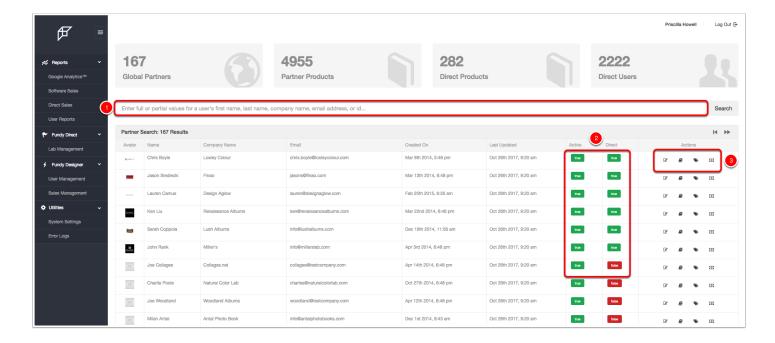

Labs are listed in this view with the Fundy Direct labs listed first, and after that, in alphabetical order.

- 1. If you know which lab you are looking for, you can search for that lab using the search bar.
- 2. You can see if a lab is a Direct lab and/an active lab in this column.
- 3. The actions column contains 4 icons.
- a. The pencil/notepad icon will take you to the main lab information page. This page allows you to change the lab name, email, status, etc.
- b. The book icon takes you to the lab sizes and offerings. You can edit album sizes, names, etc.
- c. The price tag icon takes you to the accounting tab for the lab. Here you can view all uploaded, pending and submitted orders, as well as process remittances and other accounting functions.
- d. The dollar icon takes you to the lab promotion page. This only applies to Direct labs and discounts the orders processed through Fundy Direct, but automatically applies the promotion to the client's order.

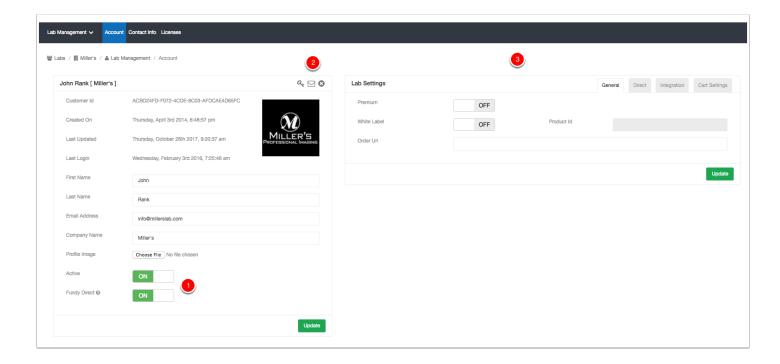

Above, you can see the lab information page. As this example indicates, Millers lab is an active Direct lab.

- 1. You can toggle the lab on and off here.
- 2. You can click the key icon to change the password for this account, click the envelope icon to send an email to the email on file with instructions to change the password, or click the X to delete the account (but don't delete the account).
- 3. The lab settings panel is mostly utilized by development and data management. It is not recommended that you utilize this area without specific instruction.

#### **USER MANAGEMENT**

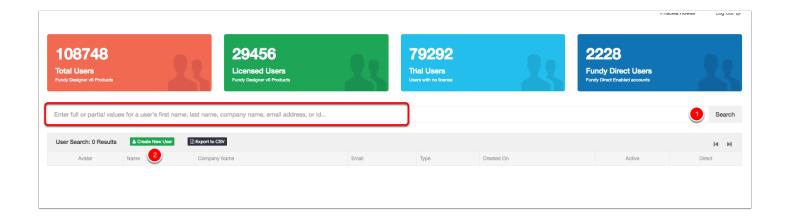

Enter the customer's name or email in the search box and click search. Sometimes, you may need to try a couple searches before you